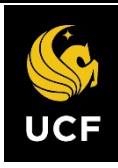

# Instrucciones para el empleado de auto verificación para el virus COVID-19

# Baje la aplicación móvil de UCF, *UCF Mobile App*

La aplicación móvil de UCF, se encuentra disponible para teléfonos inteligentes y tabletas, *smartphones and tablets* iOS y Android. Para bajar la aplicación móvil, diríjase a: [https://ucfmobile.ucf.edu.](https://ucfmobile.ucf.edu/)

Accediendo a la auto verificación para COVID, *COVID Self-Checker* en la aplicación móvil de, *UCF Mobile*

- 1. Abra la aplicación, **UCF Mobile app**.
- **2.** En la parte que indica **Select your App Experience**, seleccione **Faculty & Staff. (vea foto)**

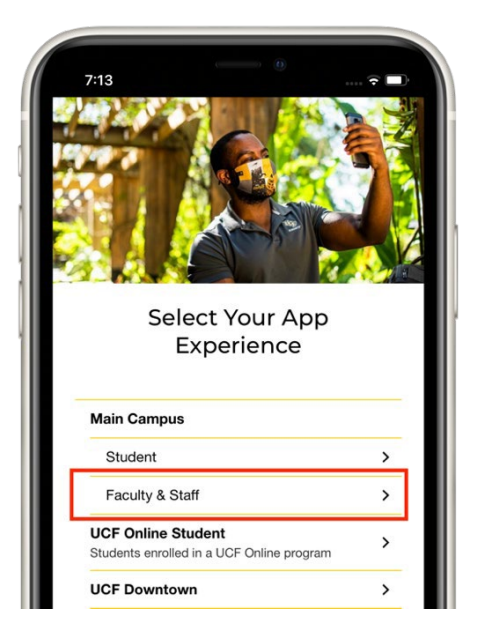

3. Una vez en el menú de **Faculty & Staff Experience**, seleccione **COVID Self-Checker (vea foto)**.

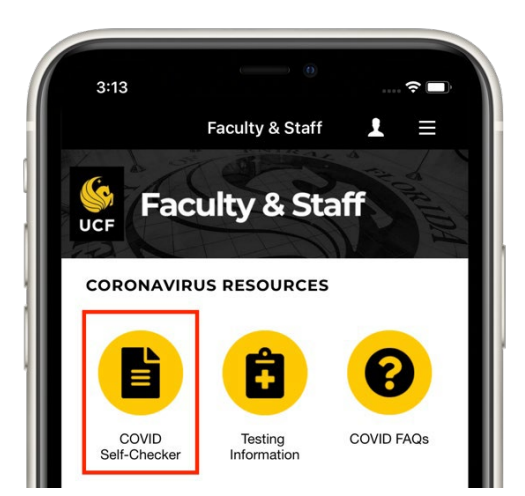

\*Si Ud. ya está utilizando otra **UCF Mobile app**. seleccione **Change App Experience,** en la parte inferior de la pantalla principal de su **UCF Mobile** y acceda a **Select your App Experience.**

*AVISO: esta auto verificación de COVID,* **COVID Self-Checker***, también se encuentra disponible en la página electrónica: [https://www.ucf.edu/coronavirus/self-checker/.](https://www.ucf.edu/coronavirus/self-checker/)*

# Completando la auto verificación de COVID, *COVID Self-Checker*

1. En el menú de **Faculty & Staff Experience**, seleccione **COVID Self-Checker (vea foto)**.

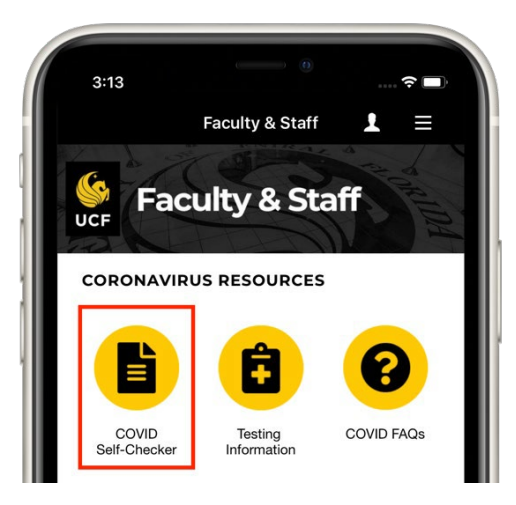

- 2. Ingrese, *Log in*, para completar la auto verificación, self-screener, con su **UCF NID y password**.
- 3. Para elaborar la auto verificación, el lenguaje podrá ser cambiado de inglés a español. (vea foto)

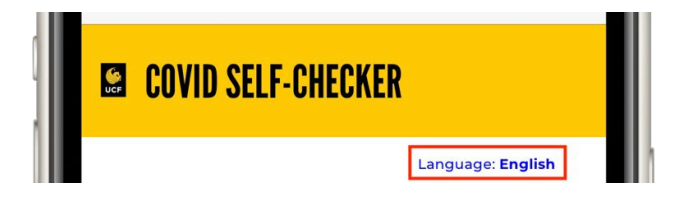

- 4. Complete las secciones de exposición al COVID, **COVID-19 Exposure Checker y** la de síntomas, **Symptom Checker**.
- 5. Complete la sección del empleado, **Employee Information,** con la siguiente información:
	- a. **Manager or Supervisor***:* la información de su manager o su supervisor será llenada*;*  sin embargo, si la información es incorrecta o no está disponible, por favor seleccione la cajita para buscar a la persona correcta.
	- b. Ubicación primaria en UCF*,* **Primary UCF Location***: Seleccione la cajita para encontrar el edificio,* **Please select Building.** Una vez completado, seleccione la cajita para encontrar el salón, **Please select Room.**
		- i. Si el edificio o el salón no se encuentran disponibles en la cajita de búsqueda, escriba la ubicación en la cajita de abajo.
		- **ii.** Si Ud. no tiene una ubicación primaria/principal, seleccione: Soy una persona móvil en el centro universitario, y no cuento con una ubicación primaria en UCF (siglas en inglés), **I am mobile on campus and do not have a primary location.**
- **6.** Someta la auto verificación de COVID **Submit the COVID Self-Checker.**

La auto verificación de COVID, **COVID Self-Checker** producirá tres posibles resultados, con sus instrucciones y pasos a seguir.

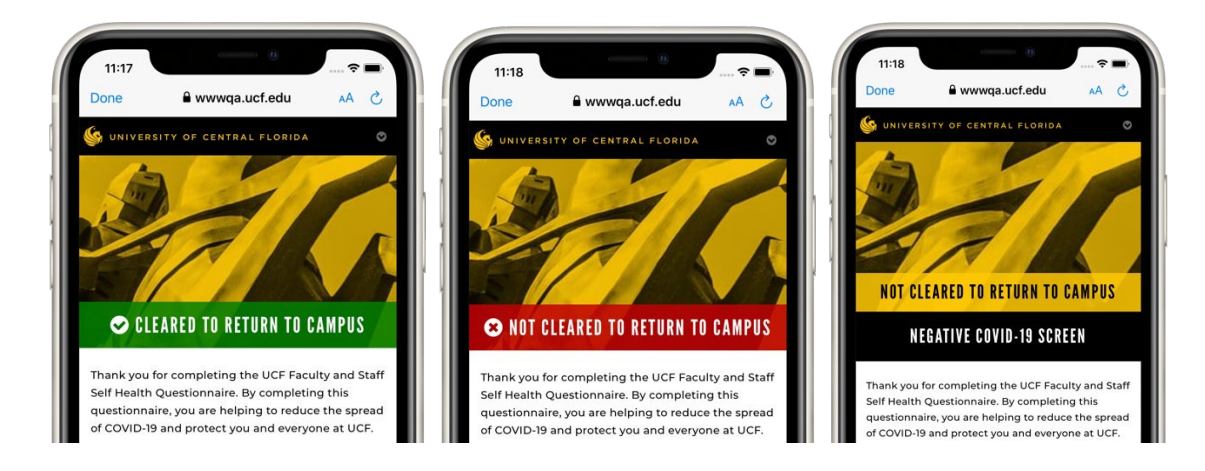

### Autorizado para regresar al centro universitario - **Cleared to Return to Campus**

La auto verificación de COVID, **COVID Self-Checker,** ha producido un resultado negativo para el virus COVID-19, **negative screen for COVID-19**. El empleado recibirá un recibo por correo electrónico y se le identificará como completar la verificación, más tarde durante el día. El supervisor será informado mediante un reporte diario.

No está autorizado a regresar al centro universitario - Con un resultado positivo de COVID-19 - **Not Cleared to Return to Campus – with a positive COVID-19 Screen** La auto verificación de COVID, **COVID Self-Checker**, ha producido un resultado **positivo para el virus COVID-19, Positive screen for COVID-19.** El empleado será instruido de no presentarse al centro universitario, y se le proveerá con los pasos a seguir. El empleado y el supervisor serán informados inmediatamente del resultado positivo.

#### No autorizado para regresar al campo universitario - resultados negativos de la prueba del virus covid-19

#### **Not Cleared to Return to Campus – with a negative COVID-19 Screen**

La auto verificación de COVID, **COVID Self-Checker**, ha producido un resultado negativo para el virus COVID-19; sin embargo, ha identificado posibles síntomas con su enfermedad, **negative screen for COVID-19 but identified possible symptoms with being sick**. El empleado será instruido de no presentarse al centro universitario, y de notificar a su supervisor de los resultados. El empleado recibirá un recibo por correo electrónico y se le identificará como completar la verificación, más tarde durante el día. El supervisor será informado mediante un reporte diario.

Translated by Tania Gutierrez-Catasus, Certified Translator.